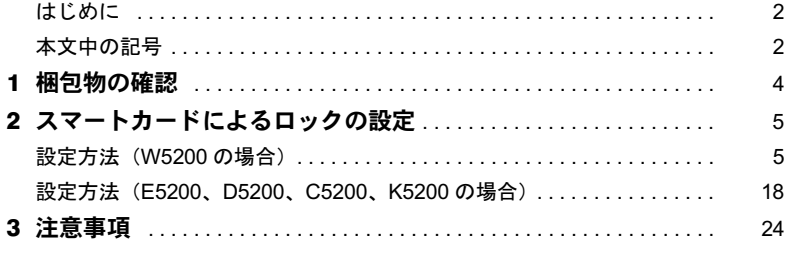

## <span id="page-1-0"></span>はじめに

このたびは、弊社の FMV-ESPRIMO 用スマートカードリーダー/ライターをお買い上げい ただき、まことにありがとうございます。このマニュアルは、スマートカードリーダー/ ライターの設定方法や注意事項について説明しています。

お使いになる前にこのマニュアル、およびパソコン本体のマニュアル、特に『安全上のご ・。。<br>注意』をよくお読みになり、正しい取り扱いをされますようお願いいたします。

<sup>2005</sup> <sup>年</sup> <sup>4</sup> <sup>月</sup>

## <span id="page-1-1"></span>本文中の記号

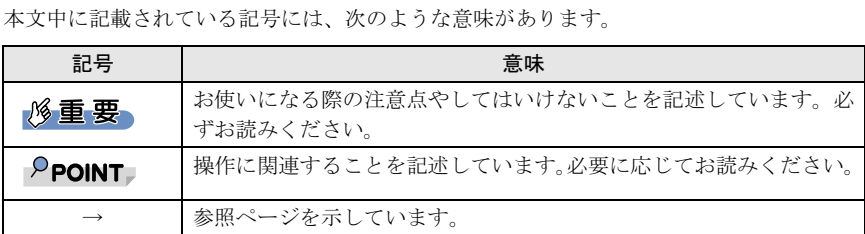

#### 本製品のハイセイフティ用途での使用について

本製品は、一般事務用、パーソナル用、家庭用、通常の産業用などの一般的用途を想定したものであり、ハ イセイフティ用途での使用を想定して設計・製造されたものではありません。 お客様は、当該ハイセイフティ用途に要する安全性を確保する措置を施すことなく、本製品を使用しないで ください。

ハイセイフティ用途とは、以下の例のような、極めて高度な安全性が要求され、仮に当該安全性が確保され ない場合、直接生命・身体に対する重大な危険性を伴う用途をいいます。

・ 原子力施設における核反応制御、航空機自動飛行制御、航空交通管制、大量輸送システムにおける運行制 御、生命維持のための医療用機器、兵器システムにおけるミサイル発射制御など

## ■BIOS セットアップの表記

↓

本文中の BIOS セットアップの設定手順において、各メニューやサブメニューまたは項目 を、「-」(ハイフン)でつなげて記述する場合があります。また、設定値を「:」(コロン) の後に記述する場合があります。

例:「Security」の「Smarcard PC Lock」の項目を「Enabled」に設定します。

 $\lceil$  Security  $\rfloor$   $\lceil$  Smarcard PC Lock  $\rfloor$  : Enabled

## ■製品の呼び方

本文中の製品名称を、次のように略して表記します。 なお、このマニュアルではお使いの機種、または OS 以外の情報もありますが、ご了承くだ さい。

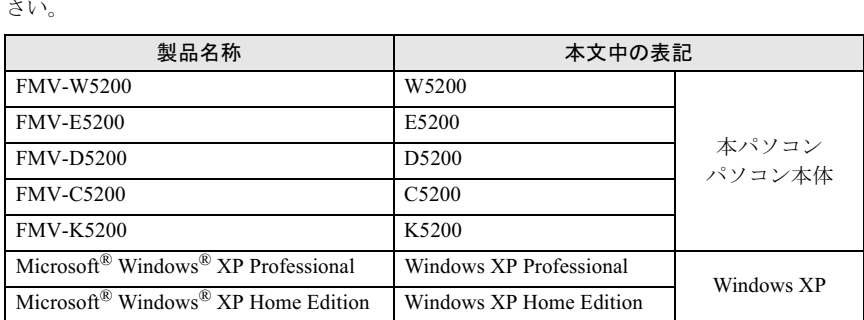

Microsoft および Windows は、米国 Microsoft Corporation の、米国およびその他の国における登録商標 または商標です。または商標です。 その他の各製品名は、各社の商標、または登録商標です。 その他の各製品は、各社の著作物です。

All Rights Reserved, Copyright© FUJITSU LIMITED 2005

## <span id="page-3-0"></span>■ 梱包物の確認

添付品をご確認ください。万一、欠品などがございましたら、ご購入元にご連<del>;</del> ください。

読行

- ・スマートカードリーダー/ライター(パソコン本体内蔵)
- ・スマートカード× 1
- ・CD-ROM(ソフトウェア/オンラインマニュアル)× <sup>1</sup>

## <span id="page-4-0"></span>2 スマートカードによるロックの設定

ロック機能をお使いになるには、パソコン本体の

ー<br>ック機能をお使いになるには、パソコン本体の BIOS 設定を変更する必要があ

#### **风重要**

- ▶BIOSの設定を変更する前に、スマートカードにBIOSロック用パスワードを登録してください。
- ▶登録方法は、添付のアプリケーション「SMARTACCESS/BASS」内にあるオンラインマニュア ルの「第 11 章 スマートカードを管理する」の「BIOS ロック用パスワードを登録する」をご覧 ください。
- ▶BIOS ロック用パスワードを登録せずに本設定を行うと、本パソコンが起動できなくなります。
- ▶BIOS ロック用パスワードでお使いになれる文字は、半角英数字(a ~ z, A ~ Z, 0 ~ 9)のみで、 大文字・小文字が区別されます。
- ▶半角英数字以外の文字をお使いになると、本パソコンが起動できなくなります。
- ユーザー用パスワード設定は、管理者用パスワード設定がされていないと行えません。
- ▶BIOS でロックをかけるときには、1枚のカードに1つのパスワードしか設定できません。
- BIOS でロックをかけるスマートカードは、利用者がオンラインマニュアルに従って作成してく ださい。また、複数のスマートカードをお使いになる場合、管理者用スマートカードを作成し てから、ユーザー用スマートカードを作成してください。

## <span id="page-4-1"></span>設定方法 (W5200 の場合)

#### 修重要

▶BIOS ロック機能を利用するときは、必ず次の手順に従って設定し、運用してください。間違っ た手順や入力を行うと、BIOS ロック機能を利用できなくなったり、BIOS ロックが知らないう ちに機能してしまい、システムが起動できなくなったりします。この場合、修理が必要となりま すので、「富士通ハードウェア修理相談センター」、またはご購入元にご連絡ください。なお、保 証期間にかかわらず、修理は有償となります。

#### <span id="page-4-2"></span>■スマートカードの準備

「SMARTACCESS/BASE」を使って、BIOS ロック用スマートカードの準備をします。オン ラインマニュアルの「11.1.3 BIOS ロック用パスワードを登録する」に従って、BIOS のログ オン情報の登録をしてください。

#### □ BIOS のログオン情報登録の手順(詳細はオンラインマニュアルをご覧くださ い。)

スマートカードメンテナンスツール起動 <sup>→</sup> 利用者用 PIN 入力 <sup>→</sup> ログオン情報登録 <sup>→</sup> ログ .<br>スマートカードメンテナンスツール起動 → 利用者用 PIN 入力 → ロ:<br>オンシステム名:BIOS 選択→ BIOS ロック用パスワード入力<sup>(注 1)</sup>

 <sup>1</sup>)BIOS のログオン情報登録では「BIOS ロック用パスワード」を入力する必要がありますが、 W5200 <sup>の</sup> BIOS ロック機能では使用しません。

## **风重要**

- ▶ 「SMARTACCESS/BASE」で用いられる用語、管理者用 PIN (Personal Identification Number) および利用者用 PIN は、次の BIOS ロック機能では、PUK (Personal Unblocking Key) および PIN という用語を使用します。
	- 管理者用 PIN → PUK
	- 利用者用 PIN → PIN
- ▶ 「SMARTACCESS/BASE」で管理者用PIN および利用者用PIN を変更する場合は、4~8桁の半角 英数字を使用してください。
- スマートカードに BIOS ログオン情報の登録が行われないと、次の「BIOS [ロック機能を使用す](#page-5-0) るパソコン(1 [台目\)の設定」\(→](#page-5-0) P.6)ができませんので、注意してください。

## <span id="page-5-0"></span>■BIOS ロック機能を使用するパソコン(1 台目)の設定

BIOS ロック機能を使用するパソコン (1台目)に対して次の設定をしてください。

### □ BIOS セットアップの設定

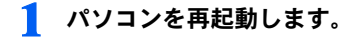

2 画面下に「<F2> BIOS Setup / <F12> Boot Menu」と表示されたら、 【F2】キーを押します。

BIOS セットアップ画面が表示されます。

- 
- 3 「Security」 「SmartCard SystemLock」 を「Enabled」に設定します。
- <u>▲</u> 「Exit」- 「Save changes & Exit」を実行します。 <sub>パソコンが再起動します。</sub>

### □ 管理者 (Administrator) 用カードの登録

## ■ パソコンを起動します。

FUJITSU ロゴ画面が表示された後、次のメッセージが表示されます。 SmartCard security installation Select SystemLock mode: F1=Single PC, F3=Group PC, ESC=Abort

## $P$  POINT

▶このメッセージは3秒ほどしか表示されません。表示が確認できず、システムが起動 してしまった場合は、再起動し、確認してください。

## 2 【F1】キーを押します。

次のメッセージが表示されます。 Installing SystemLock ... Insert a SmartCard.

3 [「スマートカードの準備」\(→](#page-4-2) P.5)で用意したスマートカードを挿入します。 次のメッセージが表示されます。ACCESS DENIED.

Enter the PUK:

#### ▲ PUK を入力します。

次のどちらかのメッセージが表示されます。

- ・PUK OK:PUK が正しく入力された場合に表示されます。操作を続けてください。
- ・ACCESS DENIED:入力した PUK が間違っている場合に表示されます。正しく PUK を入力してください。

#### **必重要**

 PUK を連続 15 回間違えると、スマートカードはブロックされ、そのカードがご使用で きなくなりますので、ご注意ください。

#### $P$ POINT

- ▶PUK は[、「スマートカードの準備」](#page-4-2)で使用したアプリケーション「SMARTACCESS/BASE」 では、管理者用 PIN と呼ばれていたものです。
- 正しく PUK が入力されると、次のメッセージが表示され、PUK の変更をします。 Enter the new PUK:

### $\overline{\phantom{a}}$  新しい PUK を入力します。

### $P$ POINT

- ▶PUKには、4~8桁の半角英数字を使用してください。セキュリティ上の理由から、PUK を変更し、8 桁の英数字を使用することを推奨します。
- ▶[「スマートカードの準備](#page-4-2)」で「SMARTACCESS/BASE」を使い、管理者用 PIN (PUK) を変更した場合は、ここで、PUK を変更する必要はありません。同じ PUK を入力し てください。
- PUK を入力すると、次のメッセージが表示されます。 Confirm the new PUK:

## **6 再度 PUK を入力します。**

PUK を入力すると、次のどちらかのメッセージが表示されます。

- ・NEW PUK OK:PUK が正しく入力された場合に表示されます。操作を続けてくだ さい。
- ・NEW PUK FAILED:入力した PUK が間違っている場合に表示されます。正しく PUK を入れ直してください。

### **必重要**

 PUK を忘れると、そのスマートカードを使用できなくなるだけでなく、BIOS ロックに よりパソコンを起動できなくなりますので、忘れないように注意してください。ただ し、セキュリティ上、スマートカードには PUK をメモしないでください。

正しく PUK が入力されると、次のメッセージが表示されます。 Enter your new PIN:

## 7 新しい PIN を入力します。

#### $P$ POINT

- ▶PIN には、4~8桁の半角英数字を使用してください。セキュリティ上の理由から、PIN を変更し、8 桁の英数字を使用することを推奨します。
- PIN は、「[スマートカードの準備](#page-4-2)」で使用したアプリケーション「SMARTACCESS/BASE」 では、利用者用 PIN と呼ばれていたものです。「SMARTACCESS/BASE」を使い、利 用者用 PIN(PIN)を変更した場合は、ここで PIN を変更する必要はありません。

PIN を入力すると、次のメッセージが表示されます。 Confirm your new PIN:

#### 8 再度、PIN を入力します。

PIN を入力すると、次のどちらかのメッセージが表示されます。

- ・NEW PIN OK : PIN が正しく入力された場合に表示されます。操作を続けてくだ さい。
- ・NEW PIN FAILED :入力した PIN が間違っている場合に表示されます。正しく PIN を入れ直してください。
- 正しく PIN が入力されると、次のメッセージが表示されます。

Initialize another SmartCard or press ESC to abort.

F5=User, F6=SuperUser, F7=Admin, F8=Service, F9=Unblock, F10=Uninstall

#### 9 スマートカードを抜いた後、電源ボタンを押してパソコンの電源を切って ください。

## **修重要**

▶ ここで使用したスマートカードには"管理者用"などと記入し、管理者用カードであることが 分かるようにし、大切に保管してください。トラブル復旧時や、各種設定時に必要になります。

以上で BIOS ロック機能を使用するパソコン (1 台目) の設定が完了しました。

## <span id="page-7-0"></span>■用途別スマートカードの発行

パソコン利用者の用途に合わせ、パソコンのアクセス権限が異なるスマートカードを発行することができます。アクセス権限の違いによってスマートカードは 4 種類に分類されま 。<br>す。

- ・ユーザー (User) 用スマートカード: ー ・・ 、ここ: ,...・・・ ・.. ・・<br>- システムの起動が許可されたスマートカード
- ・スーパーユーザー(Super User)用スマートカード: システムの起動、BIOS セットアップの起動が許可されたスマートカード ・サービス(Service)用スマートカード:
- BIOS セットアップの起動が許可されたスマートカード ・サービス(Service)用スマートカード :<br>- BIOS セットアップの起動が許可されたスマー<br>・ 管理者(Administrator)用スマートカード :
- システムの起動、BIOS セットアップの起動、用途別スマートカードの発行、全種類のス マートカードに対する PIN のブロック解除、BIOS ロック機能設定のアンインストールが 許可されたスマートカード

次の表は、スマートカードの種類、システムのアクセス権限、アクセスに必要なキー(PIN - ........<br>または PUK) の関係を示します。

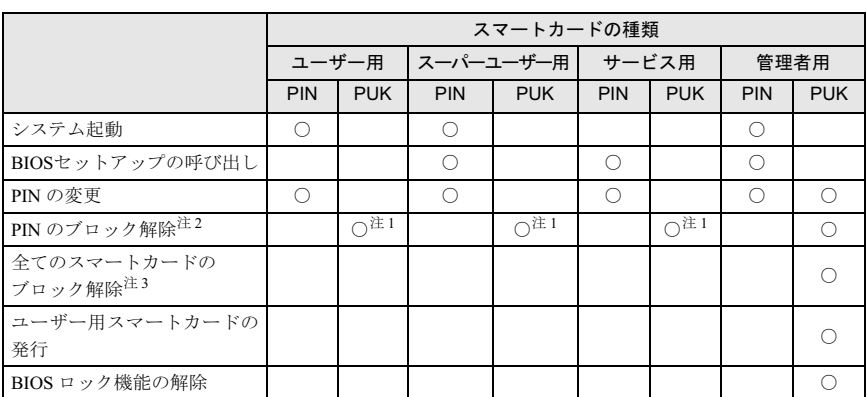

<span id="page-8-0"></span>。<br>注1:BIOS セットアップで「Security」ー「Unblock Own SmartCard」を「Enabled」に設定する必要

<sup>2</sup>: PIN を連続 <sup>15</sup> 回間違えて入力した場合、PUK を入力することでブロックを解除できます。 注

<span id="page-8-2"></span><span id="page-8-1"></span>注 Z: PIN を運称 15 凹间遅ん C ハカしに場合、PUN をハカ 9 ること C ノロックを解除 C さま 9 。<br>注 3: ユーザー用、スーパーユーザー用、サービス用、管理者用スマートカードカードの PIN のブロッ

#### **必重要**

▶ PUK がブロックされた場合は、管理者用カードを使用しても解除はできません。

#### ■スマートカードの発行

利用したいアクセス権を持つスマートカードの種類を上記から選択し、スマートカードの発行を行います。

#### <span id="page-8-3"></span>1 新しいスマートカードを用意し、「[スマートカードの準備」](#page-4-2)に従い、BIOS ログオン情報の登録をしてください。

#### 2 パソコン (1台目) を起動します。

FUJITSU ロゴ画面が表示された後、次のメッセージが表示されます。 Insert a SmartCard.

## 3 管理者 (Administrator) 用カードを挿入します。

次のメッセージが表示されます。 Enter your PIN:

### ▲ PIN を入力します。

PIN を入力すると、次のどちらかのメッセージが表示されます。

- ・PIN OK:PIN が正しく入力された場合に表示されます。操作を続けてください。
- ・ACCESS DENIED:入力した PIN が間違っている場合に表示されます。正しく PIN を入れ直してください。

#### **必重要**

- PIN を連続 15 回間違えると、スマートカードはブロックされますので、ご注意くださ い。ブロックされた場合、「[設定変更」](#page-13-0)の PIN のブロック解除に従って、ブロックを 解除する必要があります。
- 正しく PIN が入力されると、画面下に次のメッセージが表示されます。 F2=Setup, F3=Change PIN, F4=Administration

### $P$ POINT

▶このメッセージは3秒ほどしか表示されません。表示が確認できず、システムが起動 してしまった場合は、再起動し、確認してください。

#### 5 【F4】キーを押します。

次のメッセージが表示されます。 Enter the PUK:

#### 6 挿入した管理者用カードの PUK を入力します。

PUK を入力すると、次のどちらかのメッセージが表示されます。

- ・PUK OK:PUK が正しく入力された場合に表示されます。操作を続けてください。
- ・ACCESS DENIED:入力した PUK が間違っている場合に表示されます。正しく PUK を入れ直してください。
- 正しく PUK が入力されると、次のメッセージが表示されます。 Initialize another SmartCard or press ESC to abort. F5=User, F6=SuperUser, F7=Admin, F8=Service, F9=Unblock, F10=Uninstall
- 7 作成するスマートカードの種類に対応した【F5】、【F6】、【F7】、【F8】キー のいずれかを押します。
	- ・【F5】:ユーザー(User)用スマートカード
	- ・【F5】: ユーザー(User)用スマートカード<br>・【F6】: スーパーユーザー(Super User)用スマートカード ・【F6】: スーパーユーザー (Super User) 用<br>・【F7】: 管理者 (Admin) 用スマートカード
	- ・【F7】: 管理者(Admin)用スマートカード<br>・【F8】: サービス(Service)用スマートカード
	-
	- 次のメッセージが表示されます。

Remove the SmartCard.

#### ■ 管理者用スマートカードを抜いた後、新しいスマートカードを挿入します。

次のメッセージが表示されます。 Enter the PUK:

#### **必重要**

▶管理者用スマートカードを挿入したまま操作を進めると、管理者用スマートカードが 別の種類のスマートカードに変更されてしまいます。用途別スマートカードの発行 や、全種類のスマートカードに対する PIN のブロック解除、BIOS ロック機能のアン インストールなどが実施できなくなりますので、必ず、新しいスマートカードを挿入 してください。

#### $P$ POINT

- ▶ファンクションキーを押した後に次のメッセージが表示された場合は、新しいスマー トカードを一度抜き、再び挿入してください。 Remove the SmartCard.
	- 挿入後、"Enter the PUK:"というメッセージが表示されます。

## <span id="page-10-0"></span>**Q PUK を入力します。**

次のどちらかのメッセージが表示されます。

- ・PUK OK:PUK が正しく入力された場合に表示されます。操作を続けてください。 ・ACCESS DENIED:入力した PUK が間違っている場合に表示されます。
- 正しく PUK が入力されると、次のメッセージが表示され、PUK の変更が可能です。 Enter the new PUK

## 10 新しい PUK を入力します。

### $P$ POINT

- ▶PUKには、4~8桁の半角英数字を使用してください。セキュリティ上の理由から、PUK を変更し、8 桁の英数字を使用することを推奨します。
- ▶[手順](#page-8-3)1で PUK を変更した場合は、ここで、PUK を変更する必要はありません[。手順](#page-10-0)9で 入力した PUK を入力してください。

## 11 再度 PUK を入力します。

PUK を入力すると、次のどちらかのメッセージが表示されます。

- ・NEW PUK OK:PUK が正しく入力された場合に表示されます。操作を続けてくだ さい。
- ・NEW PUK FAILED:入力した PUK が間違っている場合に表示されます。正しく PUK を入れ直してください。

正しく PUK が入力されると、次のメッセージが表示されます。 Enter your new PIN:

## 12 新しい PIN を入力します。

## $P$ POINT

- ▶ PIN には、4~8桁の半角英数字を使用してください。セキュリティ上の理由から、8桁 の英数字を使用することを推奨します。
- ▶[手順](#page-8-3) 1 で PIN を変更した場合は、ここで、PIN を変更する必要はありません。同じ PIN を入力してください。

PIN を入力すると、次のメッセージが表示されます。 Confirm your new PIN:

## **13 再度、PIN を入力します。**

PIN を入力すると、次のどちらかのメッセージが表示されます。

・NEW PIN OK:PIN が正しく入力された場合に表示されます。操作を続けてくだ さい。

PUK を入力すると、次のメッセージが表示されます。 Confirm the new PUK:

- ・NEW PIN FAILED:入力した PIN が間違っている場合に表示されます。正しく PIN を入れ直してください。
- 正しく PIN が入力されると、次のメッセージが表示されます。 Initialize another SmartCard or press ESC to abort. F5=User, F6=SuperUser, F7=Admin, F8=Service, F9=Unblock, F10=Uninstall

## 14 スマートカードを抜いてください。

このスマートカードが、選択したアクセス権を持つスマートカードになります。

## $P$ POINT

▶カードの種類がわかるように、作成したスマートカードに"ユーザー用"、"スーパーユーザー 用"、"管理者用"、"サービス用"などと記入することを推奨します。

## ■BIOS ロック機能を使う

BIOS ロックは、BIOS がシステムの起動や BIOS セットアップの起動をロックする機能で す。BIOS によってロックされたシステムや BIOS セットアップを起動するために、スマー トカードを使用します。FMV-W5200 では、BIOS ロック機能の運用方法には <sup>2</sup> 種類ありま す。1枚のスマートカードによって1台のパソコンを利用する運用方法 (Single PC) と、1 枚のスマートカードによって複数のパソコンを利用する運用方法 (Group PC)です。用途 に合わせ、運用方法を選択してください。

#### <span id="page-11-0"></span>□ 1 枚のスマートカードで、1 台のパソコンを利用する (Single PC 運用)

1枚のスマートカードで、「BIOS [ロック機能を使用するパソコン\(](#page-5-0)1台目)の設定」で設定 したパソコンを利用します。

#### ■利用方法

### 1 本パソコンでアクセス権があるスマートカードを準備します。

#### 修重要

▶ 「BIOS ロック機能を使用するパソコン (1 台目) の設定」で作成した管理者用スマート カードを使用できますが、「[用途別スマートカードの発行」](#page-7-0)の手順により別のカード を発行し、使用することを推奨します。

## 2 パソコンを起動します。

FUJITSU ロゴ画面が表示された後、次のメッセージが表示されます。 Insert a SmartCard.

## 3 スマートカードを挿入します。

次のメッセージが表示されます。 Enter your PIN:

## 4 PIN を入力します。

PIN を入力すると、次のどちらかのメッセージが表示されます。

- ・PIN OK:PIN が正しく入力された場合に表示されます。
- ・ACCESS DENIED:入力した PIN が間違っている場合に表示されます。正しく PIN を入れ直してください。

#### **必重要**

 PIN を 15 回間違えると、スマートカードはブロックされますので、ご注意ください。 ブロックされた場合は「[設定変更」](#page-13-0)の PIN のブロック解除に従って、ブロックを解除 する必要があります。

#### 5 システム起動をしたい場合は、そのまま数秒待ってください。起動を開始 します。

BIOS セットアップを起動したい場合は、【F2】キーを押してください。

#### $P$ POINT

▶システムの起動やBIOSセットアップの起動には、それらのアクセス権を持つスマートカードを 使用する必要があります。

#### □ 1 枚のスマートカードで、複数のパソコンを利用する(Group PC 運用)

<sup>1</sup> つのスマートカードで複数のパソコンの BIOS ロック機能を利用できるようになります。 同じスマートカードで利用可能なパソコン群を、ここではグループ PC と呼びます。

#### $\mathsf{P}$ POINT

 Group PC 運用は、E5200、D5200、C5200、K5200 ではご利用になれません。グループ PC のす べてが W5200 である必要があります。

#### ■グループ PC (1 台目以外)の設定方法

Group PC 運用を行うためには、「BIOS [ロック機能を使用するパソコン\(](#page-5-0)<sup>1</sup> 台目)の設定」で 設定したパソコン以外のパソコンに設定をする必要があります。次に設定方法を説明しま す。

## 修重要

- グループ PC の設定はパソコン 1 台につき、1 回しか実施できません。グループ PC の解除後、再 設定することはできませんので、ご注意ください。
	- 1 「BIOS [ロック機能を使用するパソコン\(](#page-5-0)<sup>1</sup> 台目)の設定」で設定したパソ コンとは違うパソコン(W5200 のみ)を再起動します。
	- 2 画面下に「<F2> BIOS Setup / <F12> Boot Menu」と表示されたら、 【F2】キーを押します。

BIOS セットアップ画面が表示されます。

## 3 「Security」 - 「SmartCard SystemLock」を「Enabled」に設定します。

<u>4</u> 「Exit」-「Save changes & Exit」を実行します。 パソコンが再起動します。FUJITSU ロゴ画面が表示された後、次のメッセージが表 示されます。SmartCard security installation Select SystemLock mode: F1=Single PC, F3=Group PC, ESC=Abort

#### $P$ POINT

▶このメッセージは 3 秒ほどしか表示されません。表示が確認できず、システムが起動 してしまった場合は、再起動し、確認してください。

#### **5 【F3】キーを押します。**

次のメッセージが表示されます。Installing SystemLock ... Insert a SmartCard.

#### 6 「BIOS [ロック機能を使用するパソコン\(](#page-5-0)<sup>1</sup> 台目)の設定」で作成した管理 者用スマートカードを挿入します。

次のメッセージが表示されます。 ACCESS DENIED. Enter your PIN:

#### 7 管理者用スマートカードの PIN を入力します。

次のどちらかのメッセージが表示されます。

- ・PIN OK:PIN が正しく入力された場合に表示されます。操作を続けてください。
- ・ACCESS DENIED:入力した PIN が間違っている場合に表示されます。正しく PIN を入れ直してください。
- 正しく PIN が入力されると、次のメッセージが表示されます。 Enter the PUK:

## 8 管理者用スマートカードの PUK を入力します。

PUK を入力すると、次のどちらかのメッセージが表示されます。

- ・PUK OK:PUK が正しく入力された場合に表示されます。操作を続けてください。
- ・ACCESS DENIED:入力した PUK が間違っている場合に表示されます。正しく PUK を入れ直してください。
- 正しく PUK が入力されると、PUK OK の下に次のメッセージが表示されます。 Initialize another SmartCard or press ESC to abort.

F5=User, F6=SuperUser, F7=Admin, F8=Service, F9=Unblock, F10=Uninstall

#### ● 管理者用スマートカードを抜いた後、電源ボタンを押してパソコンの電源 を切ってください。

以上で、グループ PC の設定が完了しました。「BIOS [ロック機能を使用するパソコン\(](#page-5-0)1台 [目\)の設定」](#page-5-0)で設定したパソコンと同じセキュリティ環境で利用できます。

#### ■利用方法

利用方法は、Single PC 運用と同じです。「<sup>1</sup> [枚のスマートカードで、](#page-11-0)<sup>1</sup> 台のパソコンを利用 する([Single PC](#page-11-0) 運用)」を参照してください。グループ PC を設定したパソコンすべてで、 同じように利用できます。

#### <span id="page-13-0"></span>■設定変更

#### □ PIN の変更

PINは、「SMARTACCESS/BASE」またはBIOSロック機能を使用して、変更することが可能で す。ここでは、BIOSロック機能を使って、PINを変更する方法を説明します。「SMARTACCESS/ BASE」を使用する場合は、オンラインマニュアルの「11.2.1 PINを変更する」を参照してく ださい。

#### 1 パソコンを起動します。

FUJITSU ロゴ画面が表示された後、次のメッセージが表示されます。 Insert a SmartCard.

#### 2 PIN を変更したいスマートカードを挿入します。

次のメッセージが表示されます。 Enter your PIN:

## 3 PIN を入力します。

正しく PIN を入力すると、画面下に次のメッセージが表示されます。 F3=Change PIN

## $P$ POINT

▶このメッセージは3秒ほどしか表示されません。表示が確認できず、システムが起動 してしまった場合は、再起動し、確認してください。

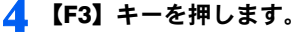

次のメッセージが表示されます。Enter your new PIN:

### 5 新しい PIN を入力します。

次のメッセージが表示されます。 Confirm your new PIN:

#### 6 再度、PIN を入力します。

PIN を入力すると、次のどちらかのメッセージが表示されます。

- ・NEW PIN OK:PIN が正しく入力された場合に表示されます。
- ・NEW PIN FAILED:入力した PIN が間違っている場合に表示されます。正しく PIN を入力してください。

以上で PIN が変更されました。

### ■PIN のブロック解除

<sup>15</sup> 回連続して間違った PIN を入力すると、そのスマートカードがブロックされ、使用でき なくなります。ブロックされた場合、「SMARTACCESS/BASE」または、BIOS ブロック機 能を使用することによって、ブロックを解除できます。ここでは、BIOS ブロック機能を使 用してブロックを解除する方法を説明します。「SMARTACCESS/BASE」を使用する場合は、 オンラインマニュアルの「11.2.3 利用者 PIN のロックを解除する」を参照してください。

#### 1 パソコンを起動します。

FUJITSU ロゴ画面が表示された後、次のメッセージが表示されます。 Insert a SmartCard.

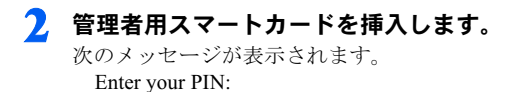

#### 3 管理者用スマートカードの PIN を入力します。

正しく入力したら、画面下に次のメッセージが表示されます。 F2=Setup, F3=Change PIN, F4=Administration

#### **4 【F4】キーを押します。**

次のメッセージが表示されます。 Enter the PUK:

#### 5 管理者用スマートカードの PUK を入力します。

正しく PUK を入力すると、次のメッセージが表示されます。 Initialize another SmartCard or press ESC to abort. F5=User, F6=SuperUser, F7=Admin, F8=Service, F9=Unblock, F10=Uninstall

## **6 【F9】キーを押します。**

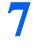

#### 管理者用スマートカードを抜いた後、ブロックを解除したいスマートカー ドを入れます。

次のメッセージが表示されます。Enter the PUK:

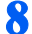

#### ■ ブロックを解除したいスマートカードの PUK を入力します。

正しく PUK を入力すると次のメッセージが表示されます。 PUK OK. Enter the new PUK:

#### **● 新しい PUK を入力します。**

PUK を入力したら、次のメッセージが表示されます。 Confirm the new PUK:

### 10 再度 PUK を入力します。

正しく PUK を入力したら、次のメッセージが表示されます。 NEW PUK OK Enter your new PIN:

### 11 新しい PIN を入力します。

PIN を入力したら、次のメッセージが表示されます。 Confirm your new PIN:

## 12 再度 PIN を入力します。

正しく PIN を入力すると、次のメッセージが表示されます。 Initialize another SmartCard or press ESC to abort. F5=User, F6=SuperUser, F7=Admin, F8=Service, F9=Unblock F10=Uninstall

## 13 スマートカードを抜いた後、電源ボタンを押してパソコンの電源を切って ください。

スマートカードのブロックが解除されました。

## ■BIOS ロック機能設定のアンインストール

BIOS ロック機能を設定したパソコンの BIOS ロック機能をアンインストールします。

#### **パ重要**

 一度グループ PC の設定をしたパソコンで BIOS ロックをアンインストールすると、そのままで は再びグループ PC の設定をすることができません。再度グループ PC として設定するために は、修理(有償)が必要となりますので、ご注意ください。

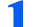

#### BIOS ロック機能設定をアンインストールしたいパソコンを起動します。

FUJITSU ロゴ画面が表示された後、次のメッセージが表示されます。 Insert a SmartCard.

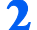

#### 2. 管理者(Administrator)用カードを挿入します。

次のメッセージが表示されます。 Enter your PIN:

## 3 PIN を入力します。

正しく PIN が入力されると、画面下に次のメッセージが表示されます。 F2=Setup, F3=Change PIN, F4=Administration

## $P$ POINT

▶このメッセージは3秒ほどしか表示されません。表示が確認できず、システムが起動 してしまった場合は、再起動し、確認してください。

#### **▲ 【F4】キーを押します。**

次のメッセージが表示されます。 Enter the PUK:

#### 5 挿入した管理者用カードの PUK を入力します。

正しく PUK が入力されると、次のメッセージが表示されます。 Initialize another SmartCard or press ESC to abort. F5=User, F6=SuperUser, F7=Admin, F8=Service, F9=Unblock, F10=Uninstall

## **6 【F10】キーを押します。**

次のメッセージが表示されます。 WARNING! - This will uninstall security. ESC=Abort, F4=Unistall

#### 7 【F4】キーを押します。

BIOS ロック機能設定がアンインストールされました。BIOS セットアップの 「Security」-「SmartCard SystemLock」が自動的に「Disabled」に変更されます。

## ■BIOS のメッセージ一覧

Insert a SmartCard.

・スマートカードが挿入されていないときに表示されます。

ACCESS DENIED

NEW PUK FAILED

NEW PIN FAILED

・入力した PUK <sup>や</sup> PIN が間違っている場合に表示されます。

Non authorized SmartCard. Remove the SmartCard.

・BIOS ロック機能が設定されていないスマートカードやアクセス権がないスマートカー ド、PUK がブロックされたスマートカードを挿入した場合に表示されます。

Systemlock Installation FAILED

・BIOS ロック機能の設定が正しく行われなかった場合に表示されます。

SystemLock Boot access denied.

・サービス(Service)用スマートカードでシステムを起動しようとしたときに表示されま す。サービス用スマートカードでは、システムの起動はできません。

WARNING! - Do not enter a wrong PIN or your SmartCard will be BLOCKED!

・間違った PUK または PIN が連続して <sup>14</sup> 回入力されると表示されます。あと <sup>1</sup> <sup>回</sup> PUK <sup>ま</sup> たは PIN の入力を間違えると、そのスマートカードはブロックされます。

The SmartCard is blocked. Consult your administrator!

・間違った PUK または PIN が連続して <sup>15</sup> 回入力されると表示されます。

Fujitsu SystemLock ACCESS DENIED.

・PIN がブロックされたスマートカードを挿入した場合に表示されます。PIN のブロックを 解除する方法は、[「設定変更](#page-13-0)」を参照してください。

## <span id="page-17-0"></span>設定方法 (E5200、D5200、C5200、K5200 の場合)

## ■スマートカードの作成

添付のアプリケーション「SMARTACCESS/BASS」内にあるオンラインマニュアルを参照 .....<br>し、管理者用およびユーザー用スマートカードを作成します。 スマートカードの作成は、 管 理者用を作成したあと、ユーザー用を作成してください。

#### **必重要**

▶ 「SMARTACCESS/BASE」で用いられる用語、管理者用 PIN (Personal Identification Number) および利用者用 PIN は、次の BIOS ロック機能では、PUK (Personal Unblocking Key) および PIN という用語を使用します。

管理者用 PIN → PUK

利用者用 PIN → PIN

▶ 「SMARTACCESS/BASE」で管理者用PIN および利用者用PIN を変更する場合は、4~8桁の半角 英数字を使用してください。

## ■パソコン側の設定

お使いになるパソコンに、スマートカードを作成したときに登録したパスワードを登録し ます。

1 本パソコンを再起動します。

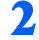

2 画面下に「<F2>:BIOS Setup」と表示されたら、【F2】キーを押します。 BIOS セットアップ画面が表示されます。

<mark>3</mark> 「Security」→「Set Supervisor Password」(管理者用パスワード設定) の順に選択し、あらかじめスマートカードに登録した BIOS ロック用パス ワードと同じパスワードを設定します。

#### **M重要**

- 必ず、管理者用スマートカードを作成したときに設定したパスワードと同じパスワー ドであることを確認してください。管理者用パスワードの設定に失敗すると、本パソ コンが起動できなくなります。
- <u>4</u> 「Exit」-「Exit Saving Changes」を実行します。 本パソコンが再起動します。
- <mark>「</mark> 画面下に 「<F2>:BIOS Setup」と表示されたら、【F2】 キーを押します。 パスワードが要求されます。
- 6 管理者用パスワードを入力し、【Enter】キーを押します。 BIOS セットアップ画面が表示されます。
- 7 「Security」→「Set User Password」(ユーザー用パスワード設定)の 順に選択し、ユーザー用スマートカードに登録された BIOS ロック用パス ワードと同じパスワードを設定します。
- 
- 「Exit」-「Exit Saving Changes」を実行します。 本パソコンが再起動します。
- 9 画面下に「<F2>:BIOS Setup」と表示されたら、【F2】キーを押します。 パスワードが要求されます。
- 10 管理者用パスワードを入力し、【Enter】キーを押します。 BIOS セットアップ画面が表示されます。

#### 11 次の設定を変更します。

- $\cdot$  [Security]  $-$  [Smartcard PC Lock] : Enabled
- $\lceil$  Security  $\rfloor$   $\lceil$  Password on Boot  $\rfloor$  (E5200, D5200, C5200, K5200  $\oslash \frac{1}{2}$ ) **<br>利用状況に合わせて設定します。**

12 「Exit」-「Exit Saving Changes」を実行します。 本パソコンが再起動します。

## ■パスワードの変更

## 修重要

- パスワードを変更する場合、変更前に必ず「Security」-「Smartcard PC Lock」を「Disabled」 に設定してください。「Disabled」に設定しないでパスワードを変更すると、本パソコンが起動 できなくなります。ユーザー用パスワードは「Enabled」に設定したまま変更できますが、カー ドが破損した場合などに、使用できなくなります。
- パスワードの変更は、管理者用、ユーザー用とも、管理者権限でのみ行うことができます。
	- 1 本パソコンを再起動します。
	- 2 スマートカードを利用して、BIOS セットアップ画面を表示します。
	- 3 次の設定を変更します。 ・「Security」-「Smartcard PC Lock」:Disabled
	- 4 「Exit」-「Exit Saving Changes」を実行します。 本パソコンが再起動します。
	- 5 Windows にログオンしてから、「SMARTACCESS/BASS」で管理者用ス マートカード、またはユーザー用スマートカードのBIOSロック用パスワー ドを変更します。

・ ーーーー - - - - -<br>変更方法は、添付のアプリケーション「SMARTACCESS/BASS」内にあるオンライン<br>マニュアル(¥SCCERT¥ManBase¥index.htm)をご覧ください。

- ▲ 本パソコンを再起動します。
	- 7 画面下に「<F2>:BIOS Setup」と表示されたら、【F2】キーを押します。 パスワードが要求されます。
- 8 管理者用パスワードを入力し、【Enter】キーを押します。

BIOS セットアップ画面が表示されます。

9 スマートカードに登録した BIOS ロック用パスワードと同じパスワードを 設定します。

管理者用スマートカードを変更した場合、管理者用スマートカードに登録したパス ワードと同じパスワードを、管理者用パスワードに設定します。また、ユーザー用スマートカードを変更した場合、ユーザー用スマートカードに登録したパスワード と同じパスワードを、ユーザー用パスワードに設定します。

- 10 「Exit」- 「Exit Saving Changes」を実行します。 本パソコンが再起動します。
- 11 画面下に「<F2>:BIOS Setup」と表示されたら、【F2】キーを押します。 パスワードが要求されます。
- 12 管理者用パスワードを入力し、【Enter】キーを押します。 BIOS セットアップ画面が表示されます。
- 13 次の設定を変更してください。 ・「Security」-「Smartcard PC Lock」:Enabled
- 14 「Exit」- 「Exit Saving Changes」を実行します。 本パソコンが再起動します。

## ■BIOS のメッセージ一覧

本パソコンが表示するエラーメッセージについて説明します。

### □ E5200 の場合

There is no Smartcard Insert Smartcard

Press Enter to continue

・スマートカードが挿入されていないときに表示されます。

Invalid PIN

You can try XX times before Smartcard locked

Press Enter to continue

・PIN の入力を間違えたときに、PIN を入力できる残り回数を表示します。

Invalid PIN

You can try once times before Smartcard locked

Press Enter to continue

・PIN を入力できる残り回数が <sup>1</sup> 回のときに表示されます。

Failed to connect with Smartcard Try again

Press Enter to continue

・本装置またはスマートカードに異常があるときに表示されます。この場合、スマートカー 本装置またはスマートカードに異常があるときに表示されます。この場合、スマートカー<br>ドが正常に挿入されているか、カードに掲進がかいか確認してください。それでも木メッ - ^ ぶ声でには、「「アン、「コン、「アン」としている。これで、これが、「ここ」、「これ」という。<br>トバエ常に挿入されているか、カードに損傷がないか確認してください。それでも本メッ<br>ヤージが表示される場合け 「宮十通ハードウェア修理相談センター」 キたけご購入テ - ^ 一… ……<br>セージが表示される<br>*にご*連終ください

Invalid Smartcard Insert the correct Smartcard

Press Enter to continue

```
| Press Enter to continue ||<br>|- スマートカードの規格が違うか、読み取りに必要な情報がないときに表示されます。|
```
#### System Disabled

・スマートカードの規格が違うか、読み取りに必要な情報がないスマートカードを挿入し、スマートカードの規格が違うか、読み取りに必要な情報がないスマートカードを挿入し、<br>PIN を 3 回以上入力したときに表示されます。この場合、電源ボタンを押して、本パソ<br>コンの電源を切ってください

The Smartcard is locked

│ The Smartcard is locked<br>- スマートカードがロックされたときに表示されます。この場合、電源ボタンを押して、本 パソコンの電源を切ってください。

The Smartcard is locked already

・スマートカードがすでにロックされているときや、読み取りに必要な情報がロックされ ートカードがすでにロックされているときや、読み取りに必要な情報がロックされ<br>アいろとき、アクセス権がかいときに表示されます。この場合、電源ボタンを押して、木 - ^ ^ ^ ^ ^ ^ ^ ^ ^ ^ ^ ^ ^ ^ o ~ ~<br>ているとき、アクセス権がないとき<br>パソコンの雷源を切ってください パソコンの雷源を切ってください。

#### □ D5200、C5200、K5200 の場合

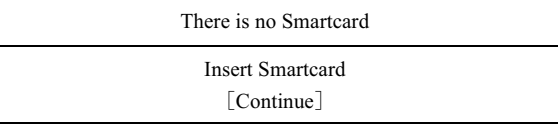

・スマートカードが挿入されていないときに表示されます。

#### Invalid PIN

# You can try XX times before Smartcard locked [Continue]

[Continue]<br>• PIN の入力を間違えたときに、PIN を入力できる残り回数を表示します。

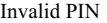

You can try once before Smartcard locked [Continue]

- [Continue]<br>- PIN を入力できる残り回数が 1 回のときに表示されます。

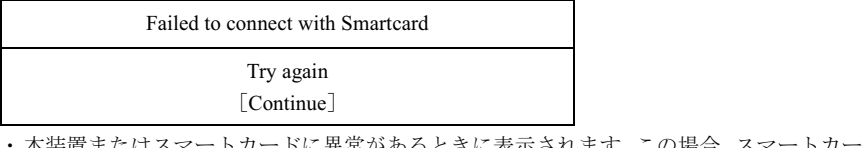

本装置またはスマートカードに異常があるときに表示されます。この場合、スマートカー<br>ドが正常に挿入されているか、カードに掲售がかいか確認してください。それでも木メッ - ^ ぶニーボーボントントリンター、「コンポルードンスターンスター、「ジェンター」、<br>ドバエ常に挿入されているか、カードに損傷がないか確認してください。それでも本メッ<br>ヤージが表示される場合け 「宮十通ハードウェア修理相談センター」、またけご購入元 セージが表示される場合は、「富士通ハードウェア修理相談センター」、またはご購入元<br>にご連絡ください。

#### Invalid Smartcard

# Insert the correct Smartcard [Continue]

・スマートカードの規格が違うか、読み取りに必要な情報がないときに表示されます。

#### System Disabled

・スマートカードの規格が違うか、読み取りに必要な情報がないスマートカードを挿入し、-<br>スマートカードの規格が違うか、読み取りに必要な情報がないスマートカードを挿入し、<br>PIN を 3 回以上入力したときに表示されます。この場合、電源ボタンを押して、本パソ PIN を3回以上入力したときに表示されます。この場合、電源ボタンを押して、本パソ コンの電源を切ってください。

#### The Smartcard is locked

・スマートカードがロックされたときに表示されます。この場合、電源ボタンを押して、本 ー<br>スマートカードがロックされたとき<br>パソコンの電源を切ってください

#### The Smartcard is locked already

・スマートカードがすでにロックされているときや、読み取りに必要な情報がロックされ スマートカードがすでにロックされているときや、読み取りに必要な情報がロックされ<br>アいろとき アクセス権がかいときに表示されます。この場合、電源ボタンを押して、木 - ^ ^ ^ ^ ^ ^ ^ ^ ^ ヽ.... > > ^ こ...<br>ているとき、アクセス権がないとき<br>パソコンの電源を切ってください パソコンの電源を切ってください。

## <span id="page-23-0"></span>3 注意事項

- ・他の装置で作成した、拡張情報の多いスマートカードの読み取りを本装置で行うと、ご 他の装置で作成した、拡張情報の多いスマートカードの読み<br>くまれにスマートカードの機能が停止する場合があります くまれにスマートカードの機能が停止する場合があります。 につぶに 、……ペーパーパークター・ブードの場合があります。<br>くまれにスマートカードの機能が停止する場合があります。<br>このトうた場合、木パソコンを再起動してください、再起動後、木装置で作成したスマー トカードをお使いになるか、拡張情報を減らした形式で作成し直したスマートカードをお使いください。 ール - トー・コール・コール - Alamine IX 5 5.2.2.0.0.0.0.2.5.2.0.<br>- お使いください。<br>・スマートカードは IC チップ面を上にして、奥までゆっくり差し込んでください。
- 
- ・スマートカードは IC チップ面を上にして、奥までゆっくり差し込んでください。<br>・ Windows を再起動する場合は、「OK」または「はい」をクリックして再起動を実行して<br>から、起動画面が出るまでの間に、スマートカードを抜いてください から、起動画面が出るまでの間に、スマートカードを抜いてください。
- Windows と言定がする Search Search Artes Fist キューティファクリントにはあとスロンと<br>から、起動画面が出るまでの間に、スマートカードを抜いてください。<br>ドを挿入すると、本パソコンは電源が入ったりレジュームしたりします。 ドを挿入すると、本パソコンは電源が入ったりレジュームしたりします。 …………。<br>ドを挿入すると、本パソコンは電源が入ったりレジュームしたりします。<br>ただし BIOS セットアップで次の設定をしている場合、停電などで電源が切断されたとき - とハス、こくハーシー・は電源がハンにク・シーニンにクラミン<br>ただし BIOS セットアップで次の設定をしている場合、停電などで電源;<br>にスマートカードを挿入しても、電源は入りません(W5200 を除く)。
	- E5200 の場合
		- 「Power」 「After Power Failure」: Stay off
	- D5200、C5200、K5200 の場合
		- 「Power」 「AC Power Recovery」: Power Off

#### FMV-ESPRIMO

## スマートカードリーダー/ライターをお使いになる方へ

B6FH-6351-01 Z2-00 発

●このマニュアルの内容は、改善のため事前連絡なしに変更することがありまB6FH-6351-01 Z2-00<br> 発 行 日 2005 年 4 月

- ●このマニュアルの内容は、改善のため事前連絡なしに変更することがありま す。  $\mathfrak{F}_\circ$
- このマニュアルに記載されたテータの使用に起因する第二者の特許権お。 ひその他の権利の侵害については、当仕はその貢を負いません。
- ●無断転載を禁じます。